# **USER GUIDE**

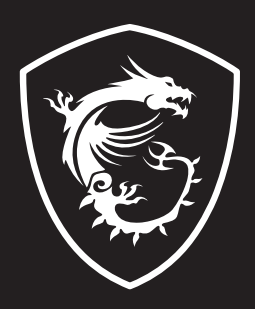

## NÁVOD NA OBSLUHU NOTEBOOK **Úvod**

Blahoželáme vám k tomu, že ste sa stali vlastníkom tohto precízne navrhnutého notebooku. Pri používaní tohto skvelého notebooku zažijete príjemný a profesionálny zážitok. Sme hrdí na to, že môžeme používateľom povedať, že tento notebook bol dôkladne testovaný a certifikovaný, a to v rámci našej reputácie týkajúcej sa vynikajúcej spoľahlivosti a spokojnosti zákazníkov.

## **Rozbalenie**

V prvom rade rozbaľte prepravný obal a dôkladne skontrolujte všetky položky. Ak je ktorákoľvek z priložených položiek poškodená, alebo ak chýba, okamžite sa spojte s miestnym predajcom. Taktiež si škatuľu a obalový materiál odložte pre možnú potrebu odoslania výrobku v budúcnosti. Balenie by malo obsahovať nasledujúce položky:

- ▶ Notebook
- ▶ Stručný návod na spustenie
- ▶ Adaptér striedavého/jednosmerného prúdu a sieťový napájací kábel
- ▶ Voliteľná taška na prenášanie

## **Prehľad výrobku**

V tejto časti je uvedený popis základných vzhľadových aspektov notebooku. Pomôže vám oboznámiť sa so vzhľadom notebooku skôr, ako ho začnete používať. Upozorňujeme vás, že obrázky v tejto príručke sú len ilustračné.

## **Pohľad zhora**

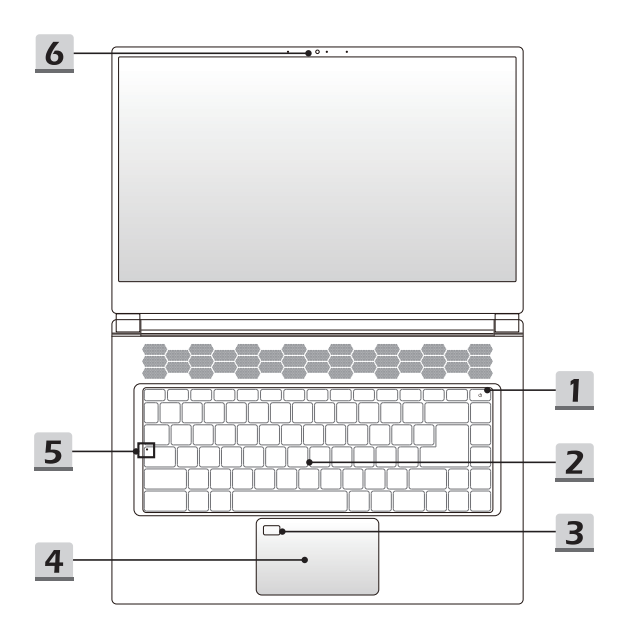

#### **1. Hlavný vypínač** / **LED indikátor napájania / GPU Mode LED**

#### **Hlavný vypínač**

- Stlačením tohto tlačidla na 1 sekundu zapnete napájanie notebooku.
- Keď je notebook zapnutý, stlačením tohto tlačidla ho prepnete do režimu spánku. Opätovným stlačením obnovíte činnosť systému z režimu spánku.

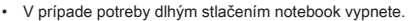

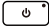

#### **LED indikátor napájania / GPU Mode LED**

- Svieti na bielo, keď je zapnuté napájanie notebooku a je zvolený režim UMA GPU.
- Svieti na žlto vo voliteľne podporovanom režime diskrétnej jednotky GPU.
- LED indikátor bude blikať, ak notebook prejde do režimu spánku.
- LED indikátor zhasne v prípade, ak sa notebook vypne.

#### **2. Klávesnica**

Zabudovaná klávesnica poskytuje všetky funkcie klávesnice notebooku. Podrobnosti nájdete v časti **Spôsob používania klávesnice**.

#### **3. Snímač odtlačku prsta (voliteľný)**

Snímač odtlačku prsta použite na nastavenie odtlačkov prsta používateľa v notebooku a používajte ich na odomknutie notebooku. Podrobnosti nájdete v časti **Ako nastaviť prihlásenie pomocou odtlačku prsta vo funkcii Windows Hello** v 3. kapitole.

#### **4. Dotykové zariadenie**

Ide o dotykové zariadenie na notebooku.

#### **5. LED indikátor stavu**

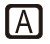

#### **Caps Lock (Prepnutie na používanie veľkých písmen)**

Svieti v prípade, ak je zapnutá funkcia používania veľkých písmen Caps Lock.

#### **6. Webkamera/LED indikátor webkamery/Interný mikrofón**

- Táto zabudovaná webkamera sa môže používať na snímanie záberov, nahrávanie videí, konferenčné videohovory atď.
- Indikátor web kamery vedľa web kamery bude po aktivovaní funkcie web kamery blikať. Indikátor po vypnutí tejto funkcie zhasne.
- Vstavaný mikrofón má rovnaké funkcie ako externý mikrofón

## **Pohľad spredu**

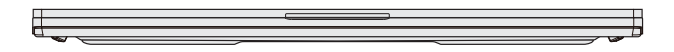

Prázdne miesto nižšie

## **Pohľad sprava**

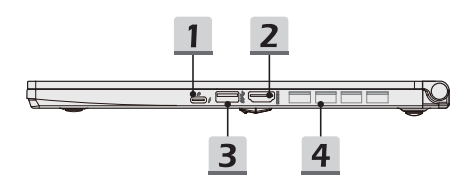

#### **1. Port Thunderbolt (Type-C)**

Thunderbolt™ 4 podporuje pripojenie rozhrania USB 4.0, PCIe, HDMI, DisplayPort; výstup monitora vo formáte 8K; prenosovú rýchlosť až 40 Gbps; Funkcia PowerDelivery; a po pripojení napájania striedavým alebo jednosmerným prúdom podporuje príkon pri nabíjaní prenosných zariadení do 5 V/3 A alebo 5 V/1,5 A. (pozrite si špecifikáciu pre protokol Intel® ThunderboltTM).

#### **2. Konektor HDMI**

Technológia rozhrania HDMI (High-Definition Multimedia Interface) je v rámci odvetvia popredné rozhranie a vlastne aj štandard na pripojenie zariadení s vysokým rozlíšením (HD) a ultra vysokým rozlíšením (UHD).

#### **3. USB 3.2 Gen 1**

USB 3.2 Gen 1, SuperSpeed USB poskytuje vyššiu rýchlosť rozhraní pri pripojení rôznych zariadení ako sú pamäťové zariadenia, pevné disky alebo videokamery, a poskytuje väčšie množstvo výhod vysoko-rýchlostného prenosu dát.

#### **4. Ventilátor**

Ventilátor je určený na chladenie systému. Ventilátor kvôli cirkulácii vzduchu NEZAKRÝVAJTE.

## **Pohľad zľava**

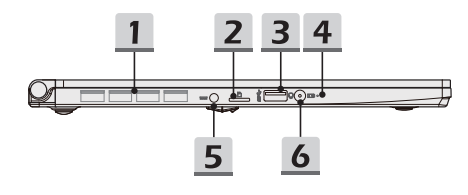

#### **1. Ventilátor**

Ventilátor je určený na chladenie systému. Ventilátor kvôli cirkulácii vzduchu NEZAKRÝVAJTE.

#### **2. Čítačka kariet**

Zabudovaná čítačka kariet podporuje rôzne typy pamäťových kariet. Podrobnosti nájdete v technických údajoch.

#### **3. USB 3.2 Gen 1**

USB 3.2 Gen 1, SuperSpeed USB poskytuje vyššiu rýchlosť rozhraní pri pripojení rôznych zariadení ako sú pamäťové zariadenia, pevné disky alebo videokamery, a poskytuje väčšie množstvo výhod vysoko-rýchlostného prenosu dát.

#### **4. LED indikátor stavu**

#### **Stav batérie**

- LED indikátor svieti počas nabíjania batérie.
- LED svieti na žlto v prípade, ak je batéria slabo nabitá.

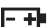

- Pri poruche batérie bude trvalo blikať. Ak problém pretrváva, obráťte sa na miestneho autorizovaného predajcu alebo servisné stredisko.
- LED indikátor batérie zhasne v prípade, ak je batéria úplne nabitá alebo ak je adaptér striedavého/jednosmerného prúdu odpojený.

#### **5. Sieťový konektor**

Tento konektor slúži na pripojenie adaptéra striedavého prúdu a na napájanie notebooku.

#### **6. Kombinovaný zvukový port**

- Port pre slúchadlá, mikrofón alebo slúchadlá s mikrofónom.
- Kombinovaný zvukový port podporuje 4-pólový
	- 3,5-mmilimetrový konektor náhlavnej súpravy.

## **Pohľad zozadu**

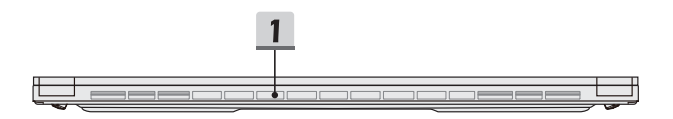

#### **1. Ventilátor**

Ventilátor je určený na chladenie systému. Ventilátor kvôli cirkulácii vzduchu NEZAKRÝVAJTE.

## **Pohľad zospodu**

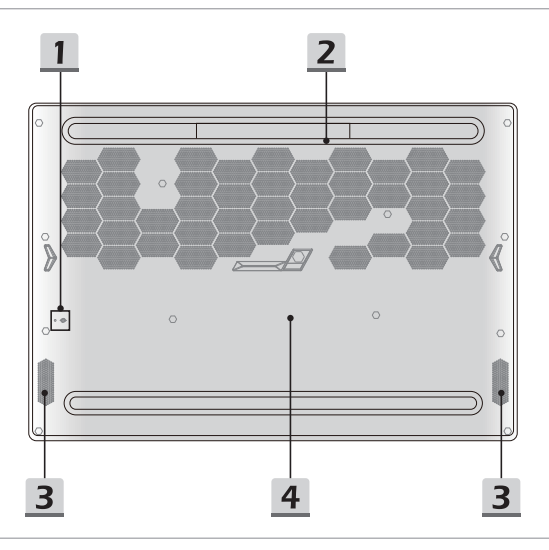

#### **1. Resetovací otvor batérie**

Pri každej inovácii systémového firmvéru (EC) alebo ak notebook viazne: 1) vypnite notebook; 2) odpojte napájanie striedavým prúdom; 3) narovnanú kancelársku sponu zastrčte na 10 sekúnd do tohto otvoru; 4) pripojte napájanie striedavým prúdom; 5) zapnite notebook.

#### **2. Ventilátor**

Ventilátor je určený na chladenie systému. Ventilátor kvôli cirkulácii vzduchu NEZAKRÝVAJTE.

#### **3. Stereo reproduktory**

Tento notebook je vybavený vstavanými stereofónnymi reproduktormi, ktoré poskytujú zvuk vo vysokej kvalite, a podporujú technológiu zvuku vo formáte HD.

#### **4. Štrbina pre kartu SSD**

Tento notebook je vybavený štrbinou SSD M.2, ktorá podporuje zariadenie SSD s rozhraním PCIe. Odporúčame, aby ste o servis výrobku požiadali autorizovaného predajcu alebo servisné stredisko.

## **Spôsob používania klávesnice**

Tento notebook je vybavený plne funkčnou klávesnicou. Aby mohla klávesnica správne fungovať, pred používaním funkčných klávesov klávesnice je nutné nainštalovať potrebné aplikácie.

Pomocou klávesov FN na klávesnici aktivujte špecifické aplikácie alebo nástroje. Pomocou týchto klávesov dokážu používatelia vykonávať svoju prácu efektívnejším spôsobom.

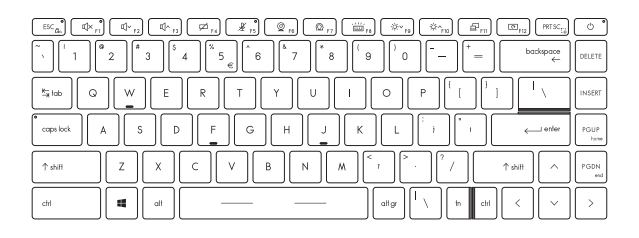

#### **Kláves Windows**

a.

Na klávesnici nájdete kláves s logom Windows, ktorý sa používa na vykonávanie pre Windows špecifických funkcií, ako je otvorenie ponuky Start (Štart) a spustenie ponuky pre ikonu.

#### **Zapnutie klávesov Fn na rýchle spustenie**

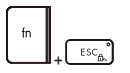

- Tento notebook je vybavený funkčnými klávesmi FN; každý funkčný kláves F1 až F12 sa dá v rámci predvolených nastavení používať jedným stlačením.
- Používatelia môžu zapnúť alebo vypnúť predvolené funkčné klávesy FN stlačením klávesov **FN** a **ESC**.
- Pri zapnutí klávesov štandardnej klávesnice sa rozsvieti LED indikátor **FN Lock** na klávese ESC. LED indikátor zhasne, keď budú aktívne rýchle funkčné klávesy FN.

#### **Používanie klávesov Fn na rýchle spustenie**

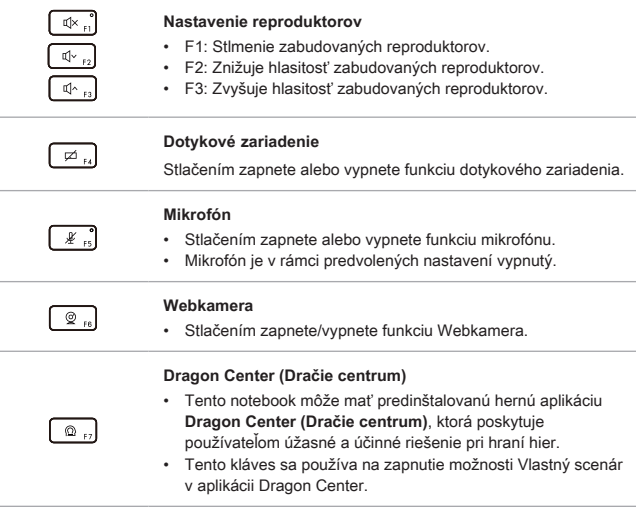

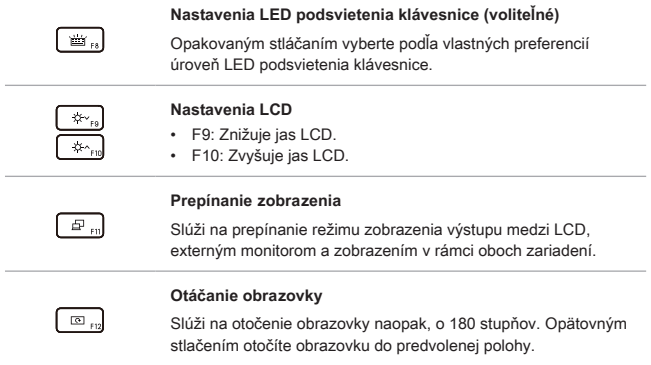

#### **Snímka obrazovky**

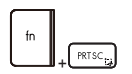

Na zhotovenie snímky obrazovky a uloženie do schránky treba použiť klávesy **FN** a **prtscr**; potom ju možno prilepiť do programu na úpravy.

#### **Používanie viacerých monitorov**

Ak používateľ pripojí k notebooku ďalší monitor, systém automaticky zistí pripojený externý monitor. Používateľ bude mať možnosť prispôsobiť nastavenia zobrazenia.

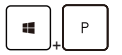

- Monitor pripojte k notebooku.
- Stlačte a podržte kláves Windows a potom stlačením klávesu [P] spustíte [Project] (Projekt).
- Zvoľte spôsob zobrazenia projektu na druhej obrazovke; máte možnosť zvoliť z možností Len na obrazovke PC, Duplikovať, Rozšíriť a Len na druhej obrazovke.

## **Aplikácia: True Color (voliteľné)**

V tomto notebooku môže byť vopred nainštalovaná aplikácia **True Color**. Pomocou tejto aplikácie si môžu používatelia zvoliť rôzne nastavenia farieb na dosiahnutie najlepšieho zážitku pri pozeraní.

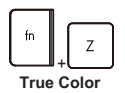

• Stlačte a podržte kláves **FN** a potom spustením klávesu **Z** spustíte aplikáciu **True Color**.

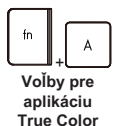

• Stlačte a podržte kláves **FN** a potom stlačením klávesu **A** môžete meniť rôzne režimy zobrazenia.

## **Technické údaje**

Uvedené technické údaje slúžia len na orientáciu a môžu sa zmeniť bez upozornenia.

Podrobnosti o vami zakúpenom výrobku nájdete na oficiálnej webovej lokalite MSI na adrese www.msi.com alebo sa obráťte na miestnych predajcov.

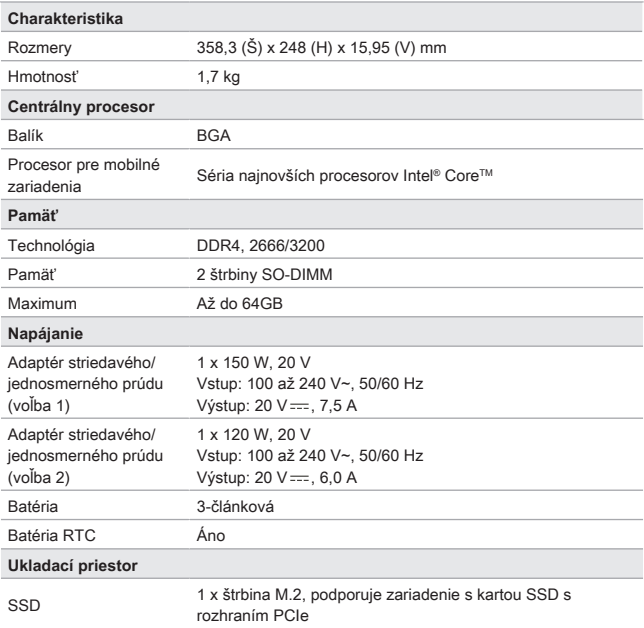

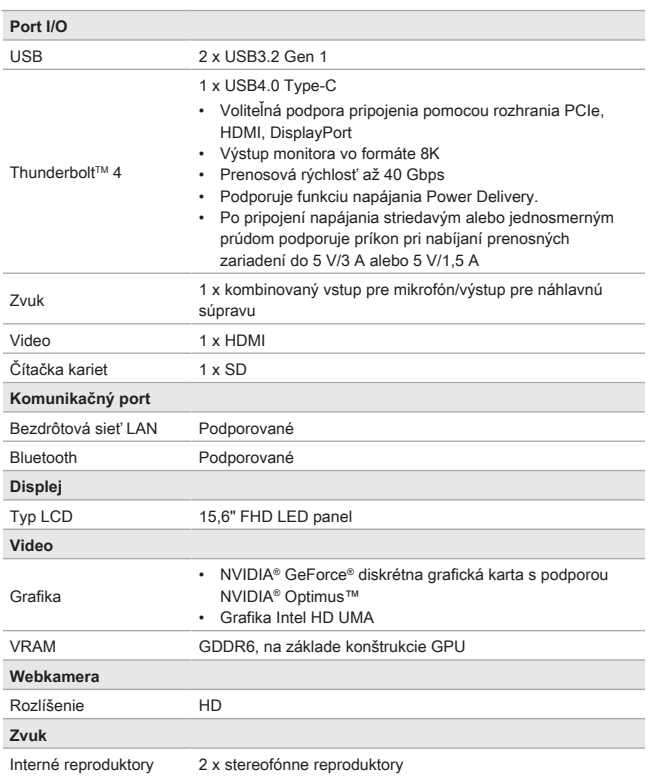

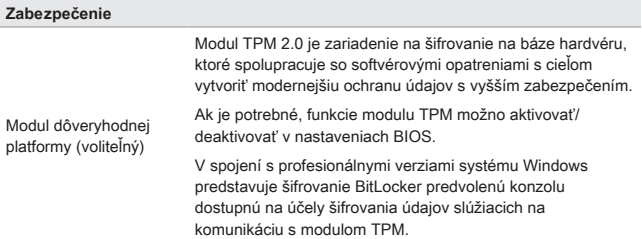

## **Ako nastaviť prihlásenie pomocou odtlačku prsta vo funkcii Windows Hello**

Windows Hello je lepšie zabezpečený osobný spôsob na získanie okamžitého prístupu k zariadeniam so systémom Windows 10 pomocou rozpoznania odtlačku prsta alebo tváre. Funkcia vyžaduje používanie čítačky odtlačkov prstov alebo infračervenú kameru s podporou tejto funkcie. Po nastavení sa budete môcť prihlásiť rýchlym potiahnutím prstom alebo pohľadom.

Ak sa chcete prihlásiť dotykom, postupujte podľa dolu uvedených pokynov. Skôr, než budete mať povolené používať systém Windows, musíte nastaviť heslo a kód PIN.

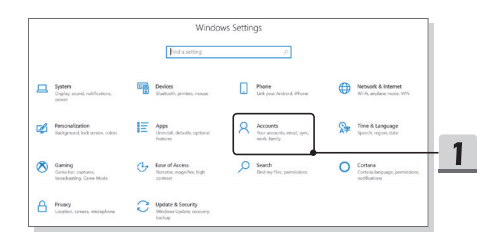

- ▶ Vytvorenie hesla
	- 1. Otvorte ponuku **Nastavenia** a nájdite položku [Kontá].
	- 2. V položke **Možnosti prihlásenia** kliknite na **Heslo**.
	- 3. Podľa pokynov na obrazovke si vytvorte heslo.
	- 4. Znova ho zadajte na overenie hesla konta a činnosť skončite kliknutím na [OK].

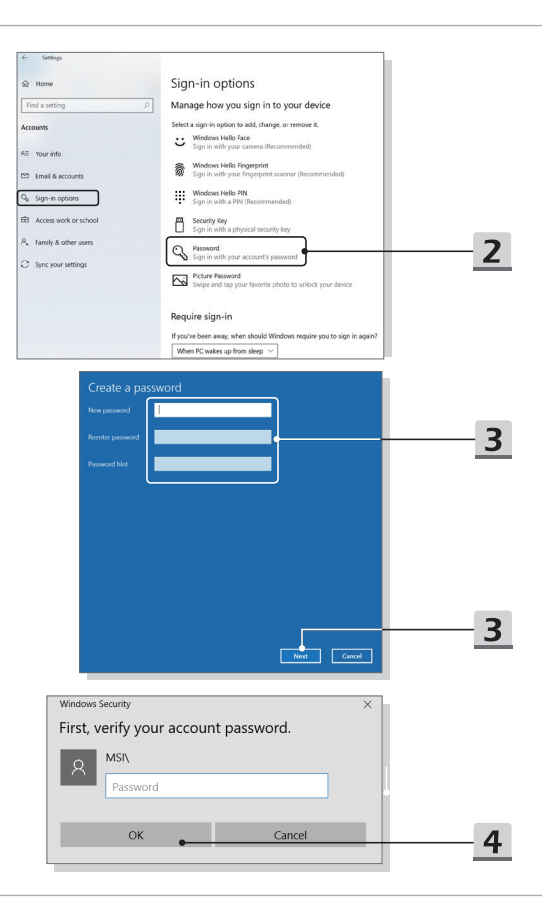

- ▶ Nastavenie kódu PIN
	- 1. Kliknite na **Windows Hello PIN**.
	- 2. Pokračujte kliknutím na [Pridať].
	- 3. Môžete byť požiadaní o overenie konta pomocou hesla. Nastavte kód PIN, potvrďte ho jeho opätovným zadaním a činnosť skončite kliknutím na [OK].

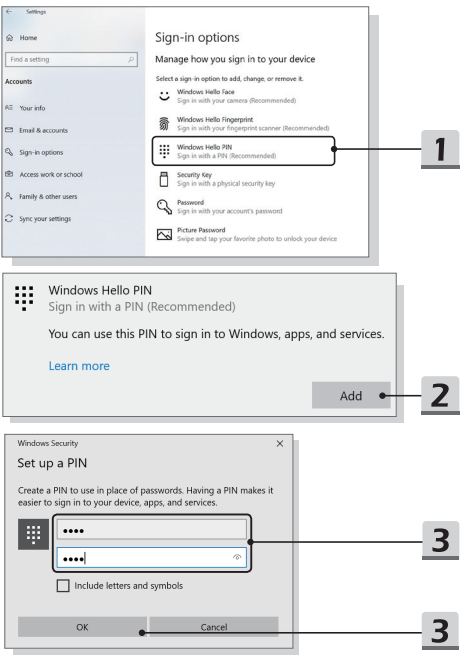

- ▶ Nastavenie odtlačku prsta
	- 1. Kliknite na **Odtlačok prsta vo Windows Hello**.
	- 2. Kliknite na [Nastaviť].
	- 3. V sprievodcovi nastavením pre funkciu Windows Hello kliknite na tlačidlo [Začíname].
	- 4. Vami preferovaný prst položte na horný ľavý roh dotykového zariadenia. Budete požiadaní, aby ste rovnakým prstom niekoľkokrát potiahli a nastavili tak funkciu Windows Hello.
	- 5. Ak chcete proces zopakovať iným prstom, kliknite na [Pridať iný], alebo program zavrite.

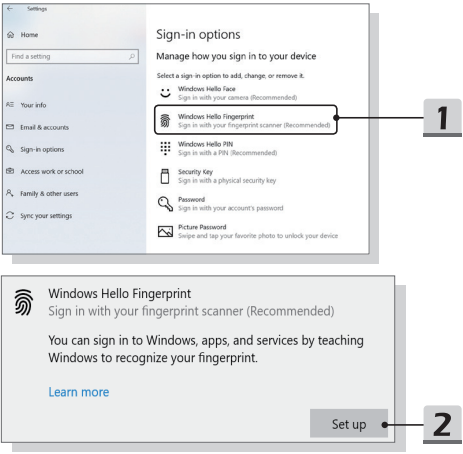

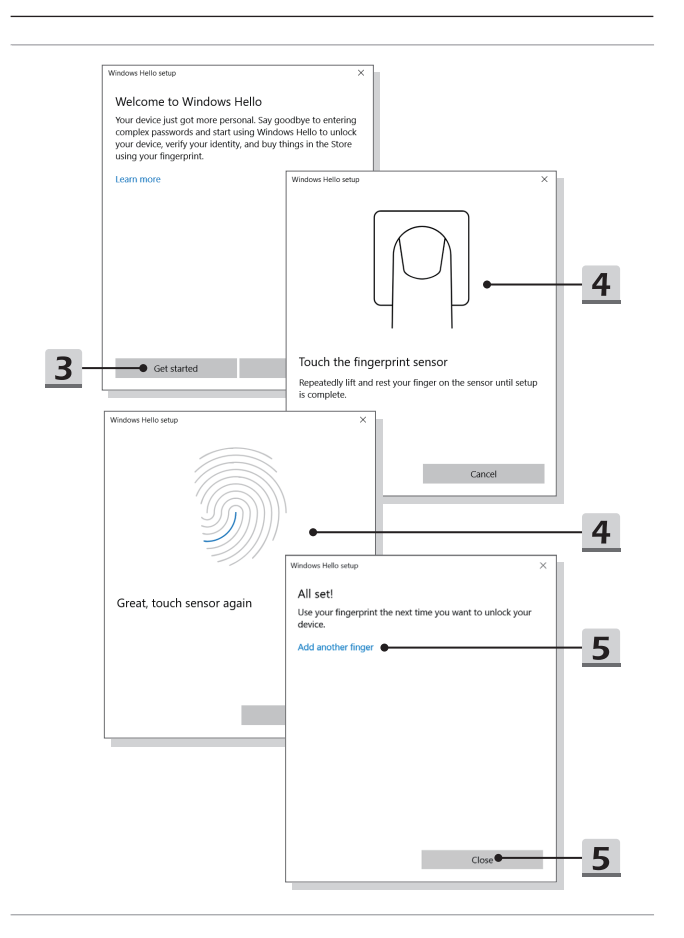

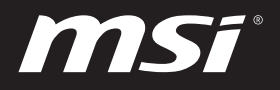

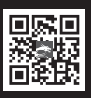

MSLCOM

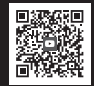

MSI GAMING YOUTUBE

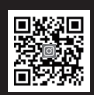

MSI GAMING **INSTAGRAM**